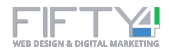

# **Agencia Columbus Citas Online - Manual de uso**

**Noviembre de 2020**

### **1. Ingreso de datos del cliente**

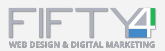

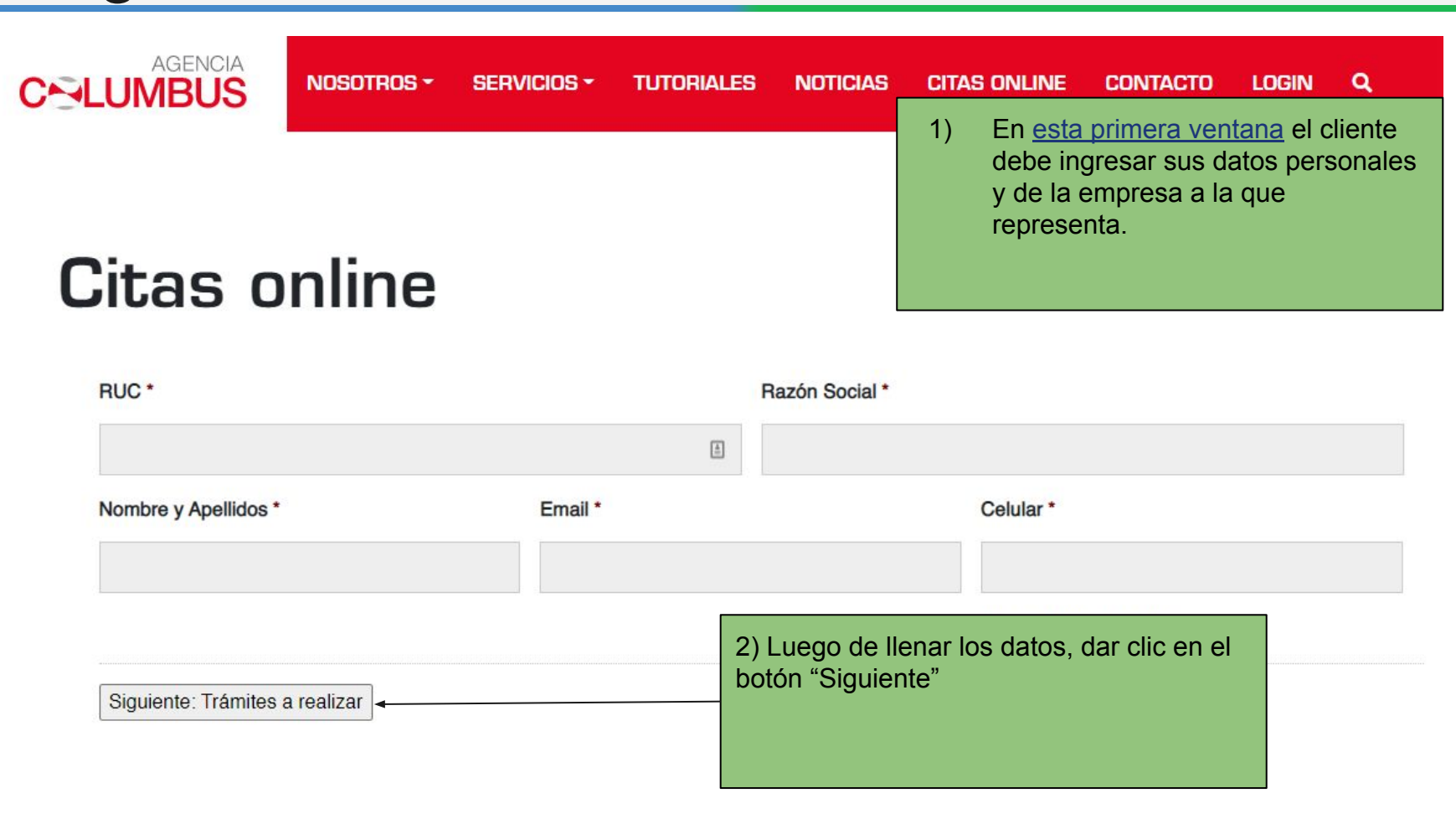

### **2. Trámites a realizar y BLs**

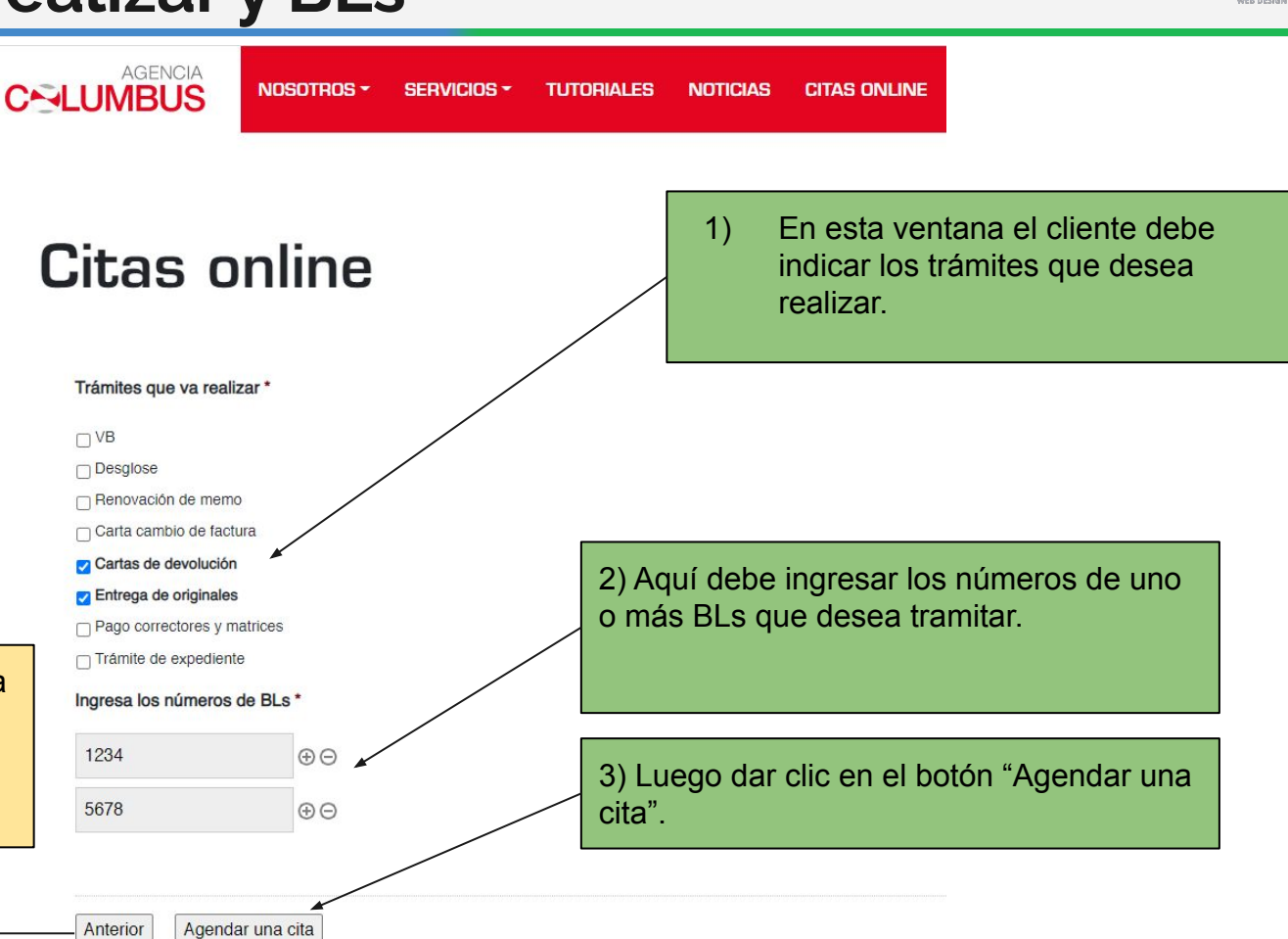

Si desea regresar a la ventana anterior para corregir un dato, puede dar clic en el botón "Anterior".

# **3. Elegir fecha de la cita**

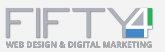

### Citas online hasta 5 BLs 1) Aquí el cliente podrá elegir el día para su cita. (Se mostrarán los primeros 3 días con horarios disponibles). Elegir una fecha y hora Duración: 15 minutos diciembre 2020  $\langle$  > Horas de inicio disponibles para mié, 2 dic 2020 AM **PM** lun mar mié jue vie sáb dom Sin horarios por la -21  $\overline{\mathbf{3}}$ 5  $\overline{4}$ 6 2:00 PM mañana 2:15 PM 7 8  $Q$ 10  $11$ 12 13 2:30 PM 14 15 16  $17$ 18 19 20  $2:45$  PM 21 22 23 24 25 26 27 3:00 PM 28 29 30 31 3:15 PM  $\langle$  noviembre enero  $\rangle$ 3:30 PM Si desea regresar a la ventana anterior 3:45 PM para corregir algún dato, puede hacer clic 4:00 PM en el botón "Atrás" del navegador. $4.15 \text{ PM}$

# **3. Elegir hora de la cita**

# Citas online hasta 5 BLs

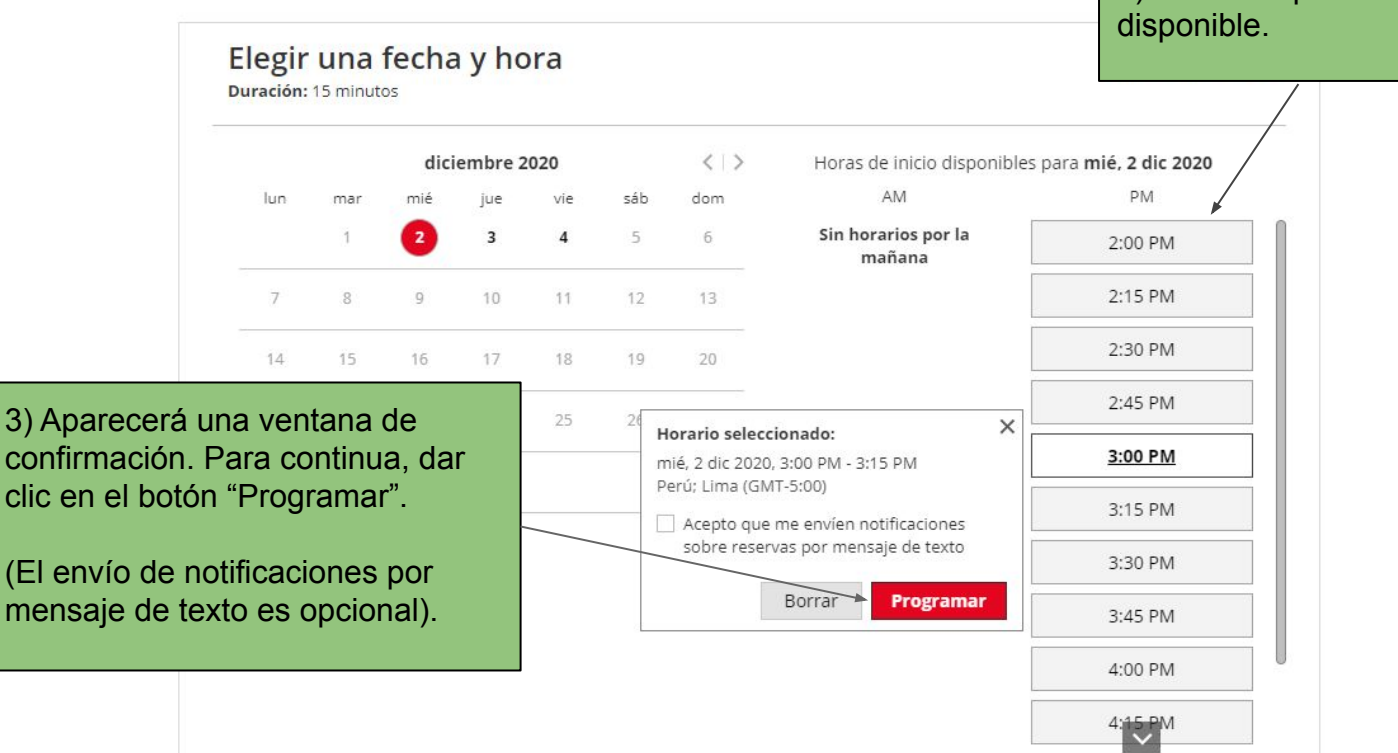

2) El cliente puede hace clic en un horario

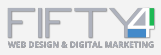

## **4. Cita confirmada**

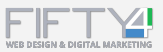

**AGENCIA C-ALUMBUS** 

**NOSOTROS \* TUTORIALES**  $\alpha$ **SERVICIOS \* NOTICIAS CITAS ONLINE CONTACTO** LOGIN

# Cita confirmada

Su cita ha sido confirmada.

Luego de unos segundos de proceso, el cliente llegará a esta página final de confirmación.

Por favor revise su correo electrónico, le hemos enviado un mensaje con los detalles de su cita, desde el remitente <mailer@oncehub.com>

Lo esperamos en el horario seleccionado, en nuestra oficina ubicada en: Av Oscar R Benavides No. 3866 Of. EC01-3D - Mall Plaza Bellavista Bellavista, Callao, Perú